# Подключение и настройка STR20-IP + STR-1AP + PV-WTC2

- [Используемое оборудование](#page-0-0)
- [Подключение устройств](#page-0-1)
- [Настройка контроллера RUBEZH STR20-IP](#page-3-0)
- [Настройка модуля доступа STR-1AP](#page-5-0)
- [Настройка PV-WTC2](#page-6-0)
- [Обновление](#page-8-0)
- [Настройка точки прохода](#page-8-1)
- [Настройка PV-WTC в ПО Рубеж](#page-10-0)
- [Добавление биометрических шаблонов](#page-10-1)

### <span id="page-0-0"></span>Используемое оборудование

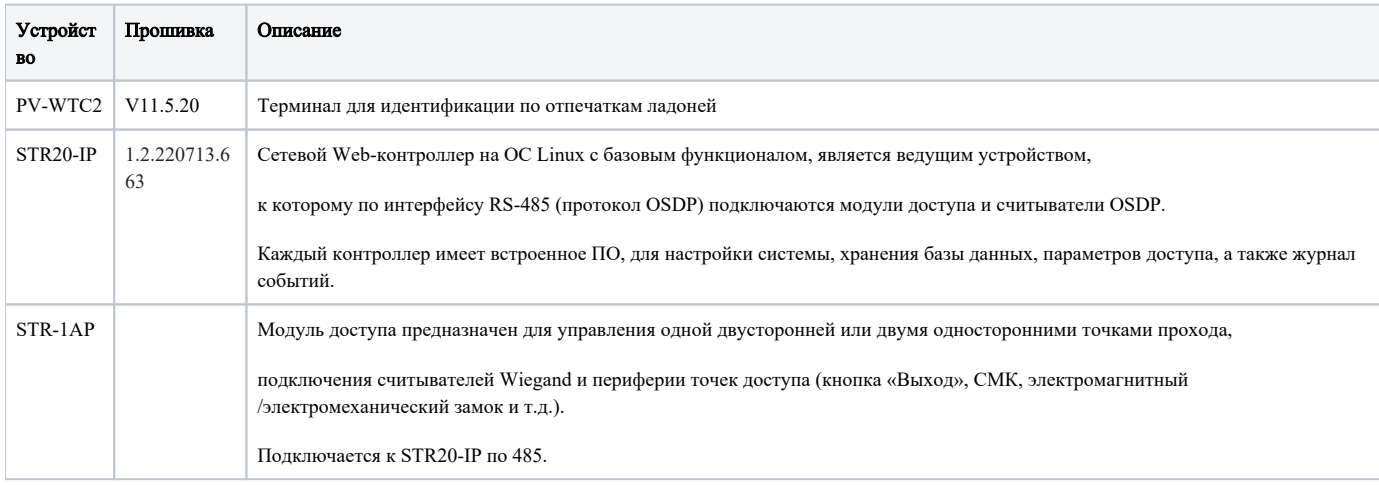

### <span id="page-0-1"></span>Подключение устройств

1) Подключите контроллер STR20-IP к питанию 12В, +U (плюс) и GND (минус).

2) Подключите контроллер STR20-IP к модулю доступа STR-1AP, через интерфейс RS-485.

3) Подключите патч-корд к контроллеру STR20-IP.

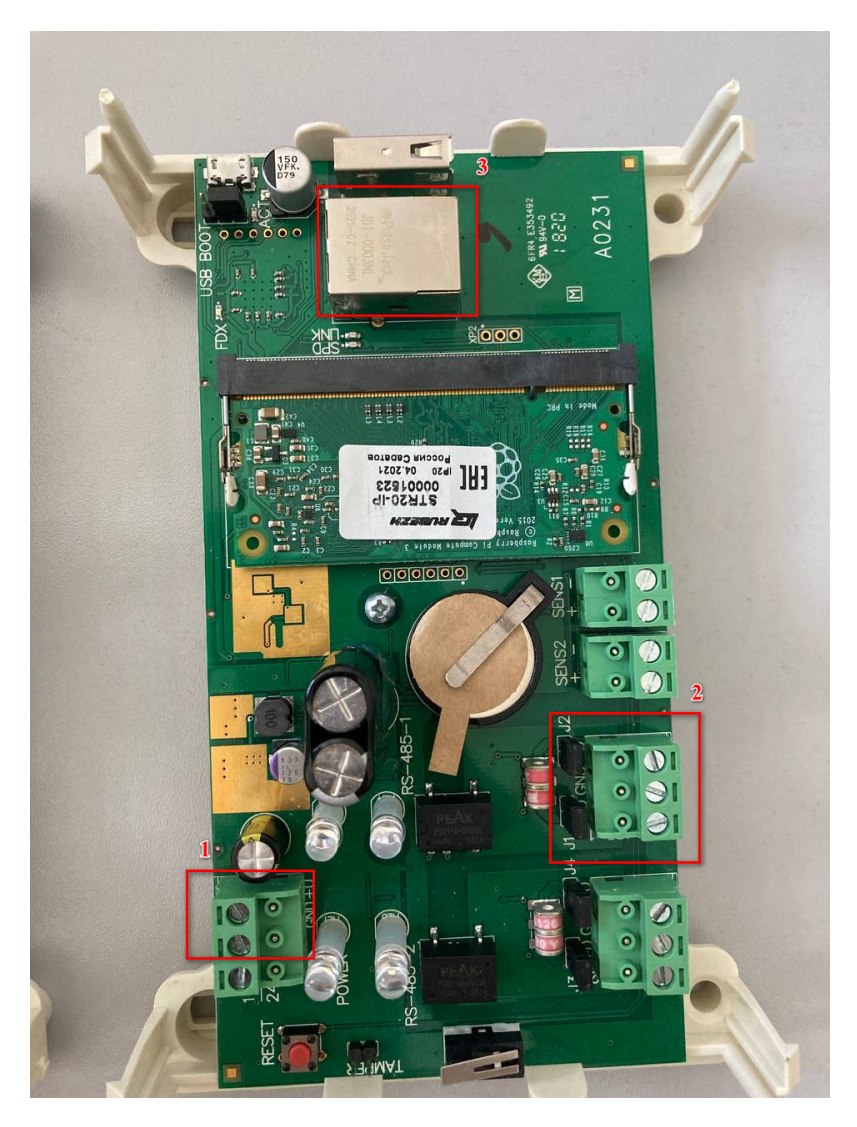

1) Подключите модуль доступа STR-1AP к питанию 12В, +U (плюс) и GND (минус).

2) Подключите модуль доступа STR-1AP к контроллеру STR20-IP, через интерфейс RS-485.

В READER1 через интерфейс Wiegand необходимо подключить терминал PV-WTC2.

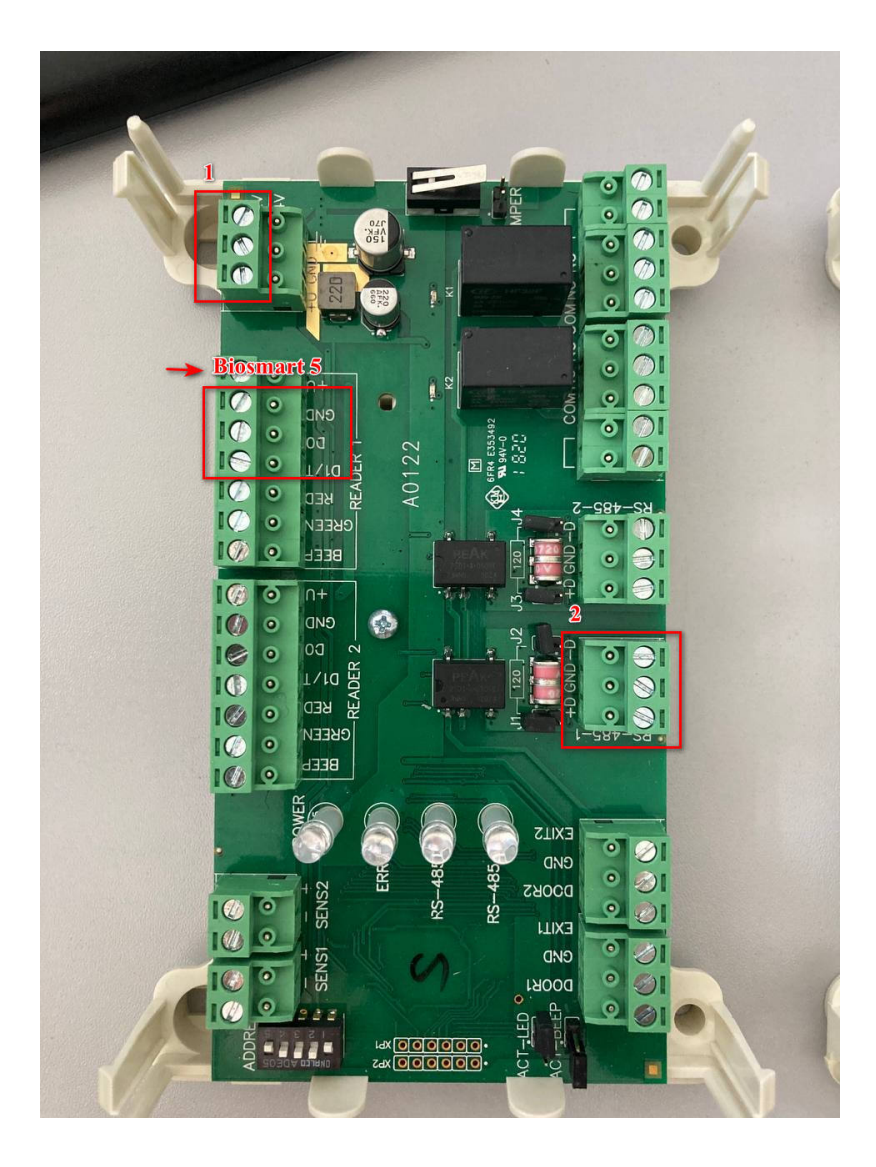

- 1) Подключите терминал PV-WTC2 к питанию 12В,12V (плюс) и 0V (минус) или через PoE.
- 2) Подключите терминал PV-WTC2 к модулю доступа STR-1AP, через Wiegand интерфейс, подключите общую землю (GND).

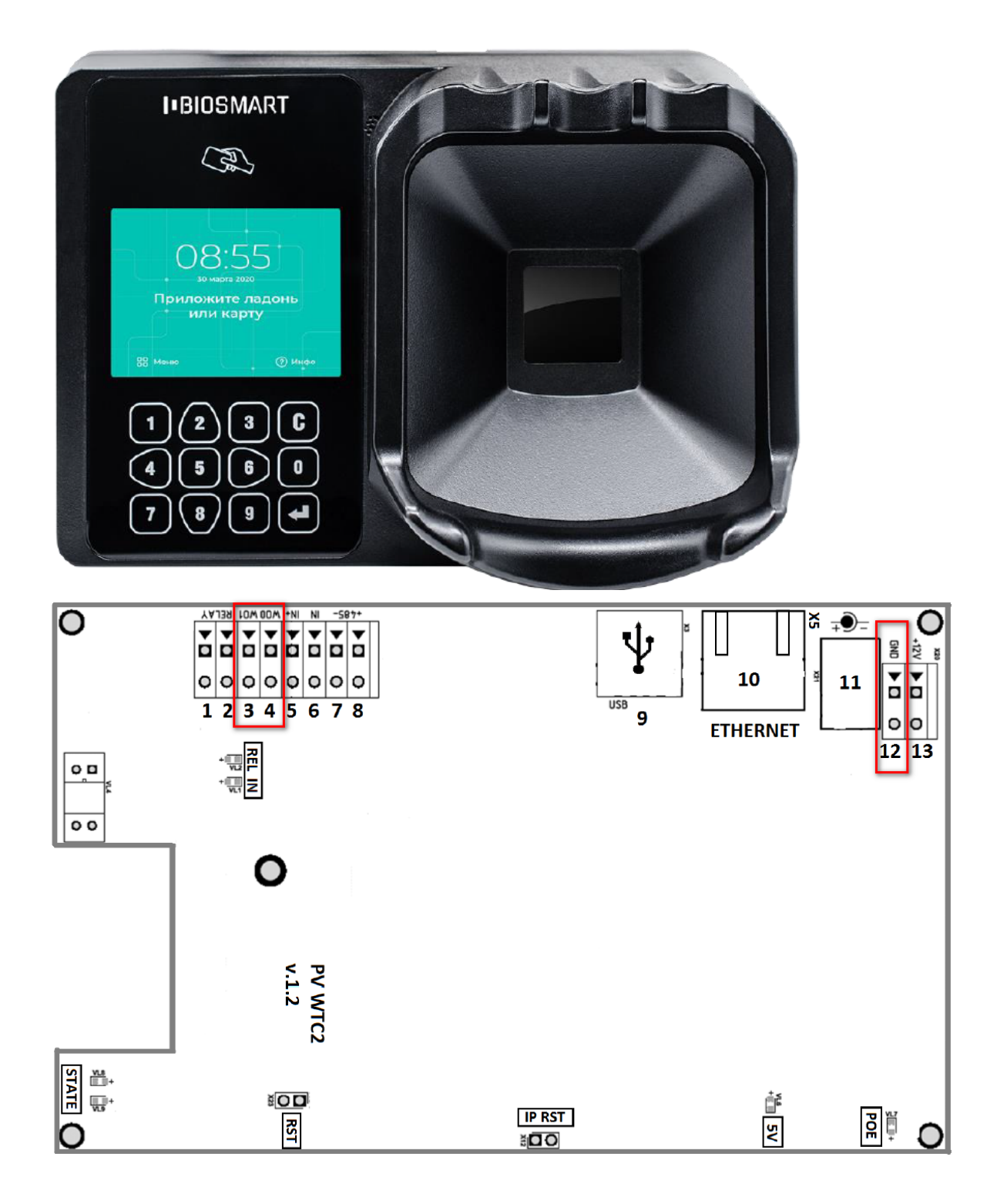

### <span id="page-3-0"></span>Настройка контроллера RUBEZH STR20-IP

После получения адреса, контроллер появится в Сетевом окружении под названием "RUBEZH STR20-IP".

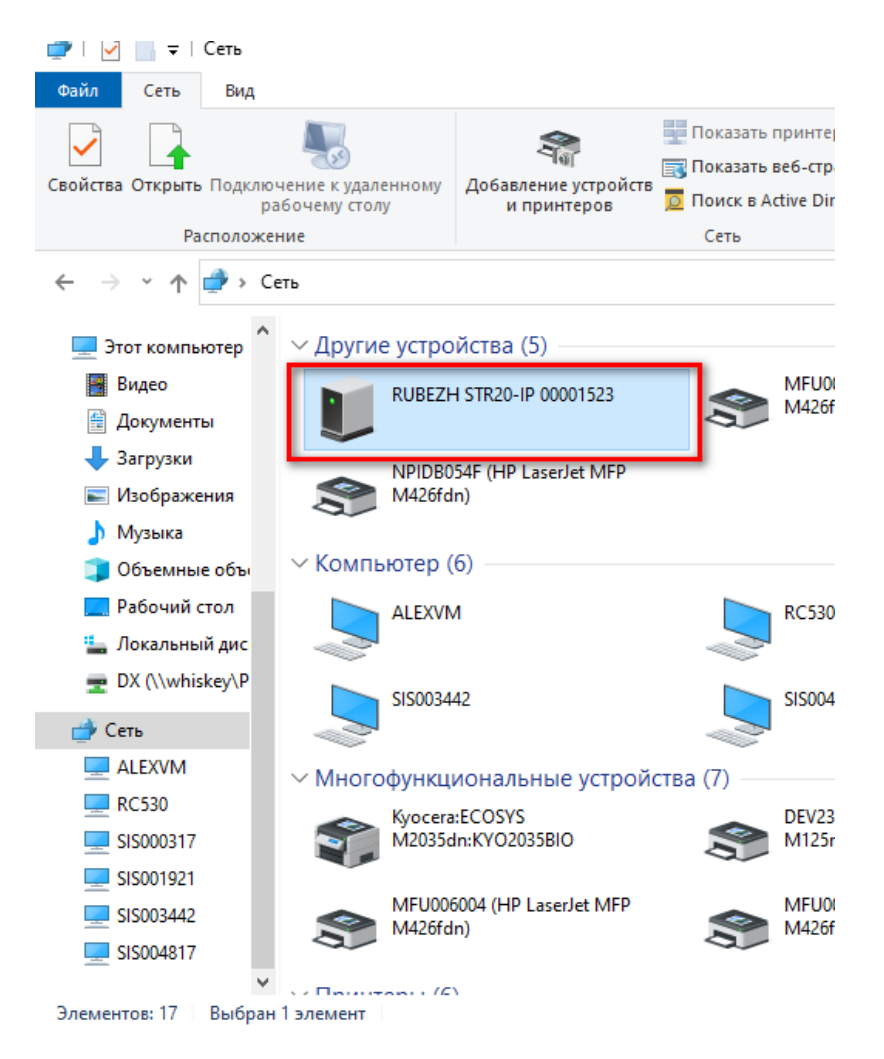

При выборе этого устройства будет автоматически запущен веб-интерфейс управления контроллером. По умолчанию логин - admin, пароль - abc12345.

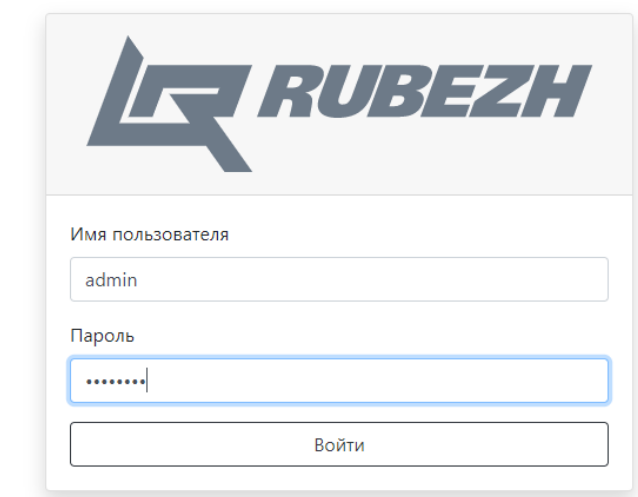

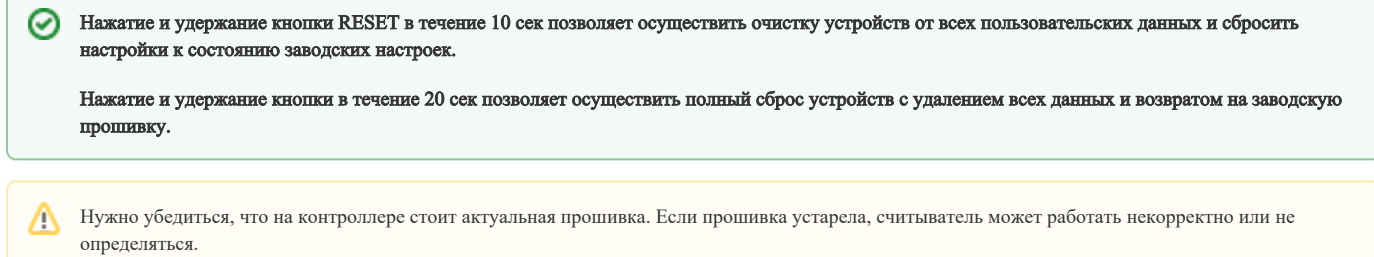

Прошивку можно запросить у Технической поддержки Рубежа или скачать с сайта [https://td.rubezh.ru/](https://td.rubezh.ru/products/detail.php?ID=7617&sphrase_id=352692#tab-id-4).

Для того, чтобы обновить прошивку, необходимо перейти в раздел Настройки контроллера - Обновление. Выбрать файл обновления и нажать Установить обновление.

Также в данном разделе можно обновить прошивку на считывателе.

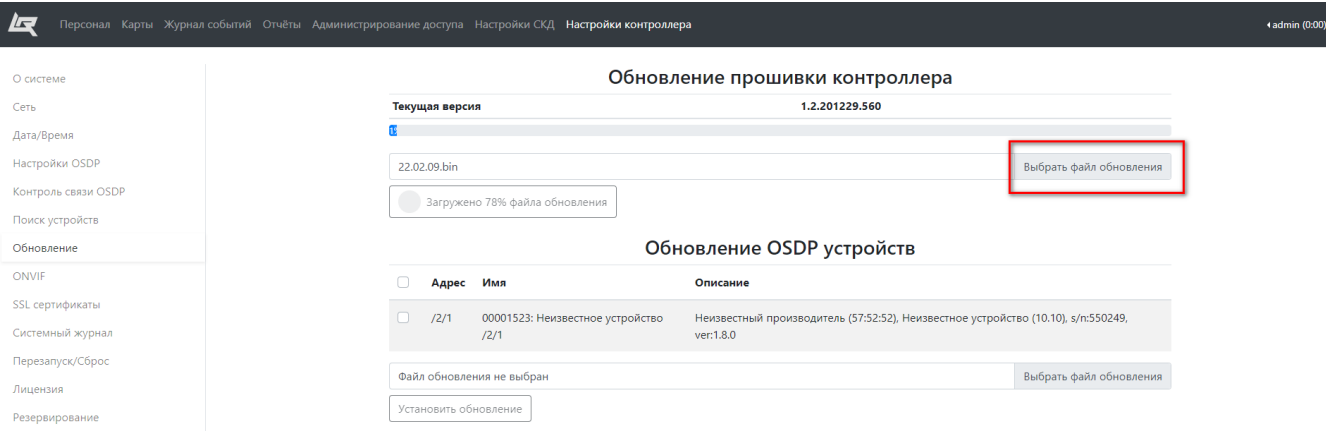

### <span id="page-5-0"></span>Настройка модуля доступа STR-1AP

В разделе Настройка контроллера STR20-IP зайдите во вкладку Поиск устройств

Выберите интерфейс, который используется, введите Начальный и Конечный адрес (адресом является скорость передачи данных устройства)

#### Нажмите Начать поиск

Появится новое устройство, нажмите Добавить

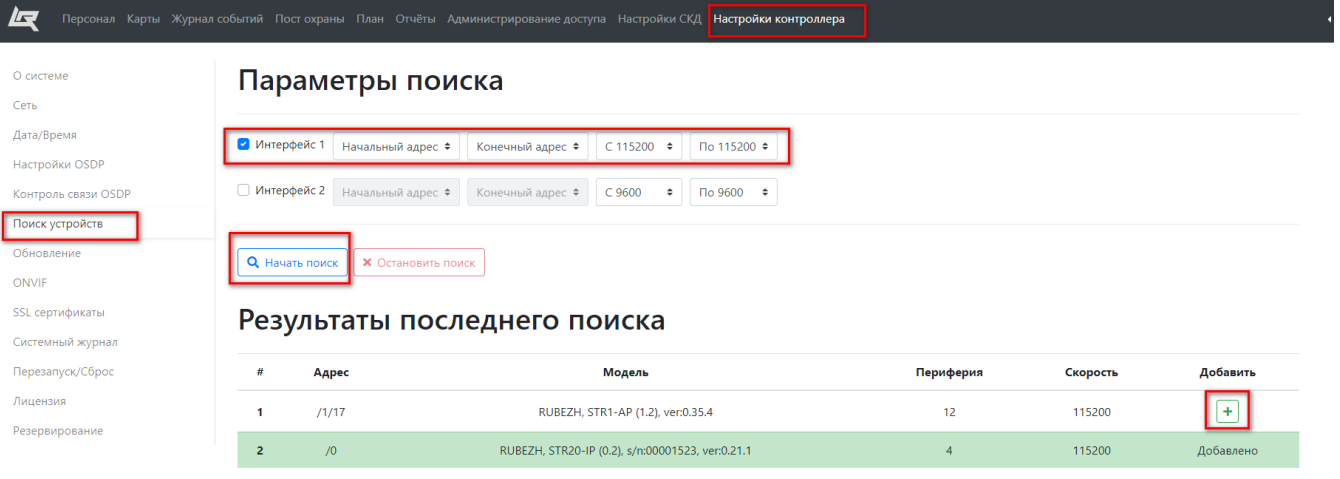

Рекомендуется обновить прошивку модуля, на актуальную перед использованием.

Прошивку можно скачать с [сайта](https://td.rubezh.ru/products/detail.php?ID=7616#tab-id-4).

## <span id="page-6-0"></span>Настройка PV-WTC2

На терминале необходимо настроить сетевые параметры (ip-адрес, маску подсети, шлюз). Сделать это можно с помощью дисплея на терминале или через [ПО](https://bio-smart.ru/support#software#!/tab/185407858-1)  [Biosmart Studio.](https://bio-smart.ru/support#software#!/tab/185407858-1)

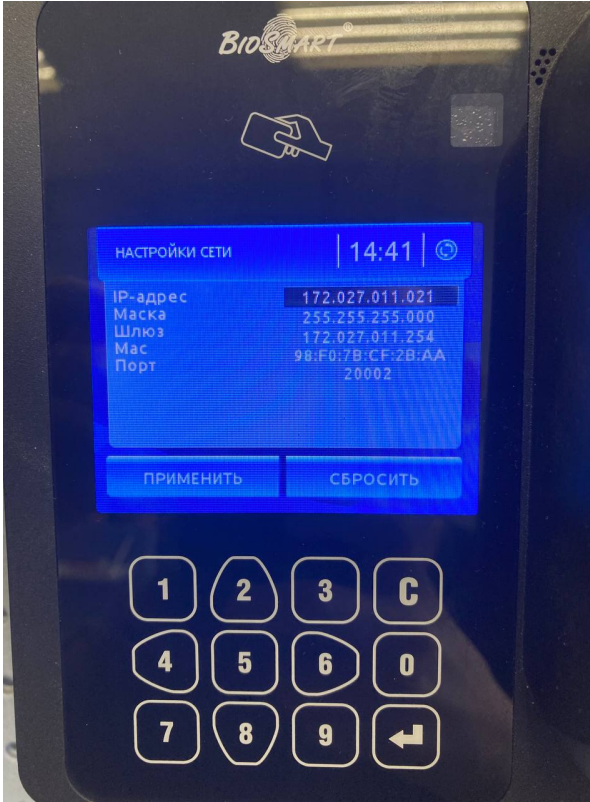

Настройте Рабочую модель для PV-WTC2. Откройте браузер, в адресной строке наберите «ip-адрес устройства:8082» (без кавычек, пример — 192.168.0.131: 8082), нажмите Enter.

Откроется приветственное окно устройства, логин/пароль по умолчанию — root / bioroot.

В меню слева выберите пункт "Work Model". Откроется окно выбора, можно выбрать стандартную модель "ладонь или карта + действие".

В данной модели указан Wiegand-26. Либо создать новую рабочую модель. Настройте нужный режим работы (на определённые действия — выдавать Wiegandкод). В разделе "Settings" выберите созданную рабочую модель, нажмите Save.

Более подробное описание настройки рабочей модели, с помощью web-интерфейса в [руководстве по эксплуатации PV-WTC](https://share.prosyst.ru/index.php/s/HFbwNKs5Yda7nAQ#pdfviewer) п.8.4 Раздел WorkModel.

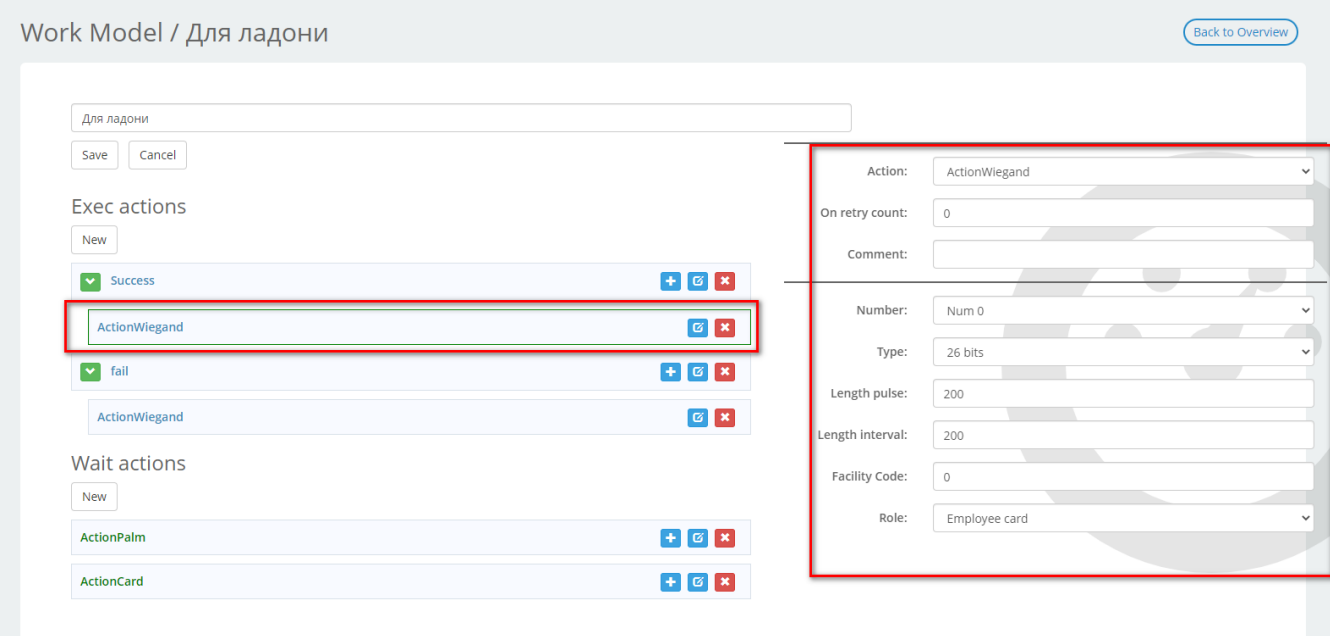

Work Model / Для ладони

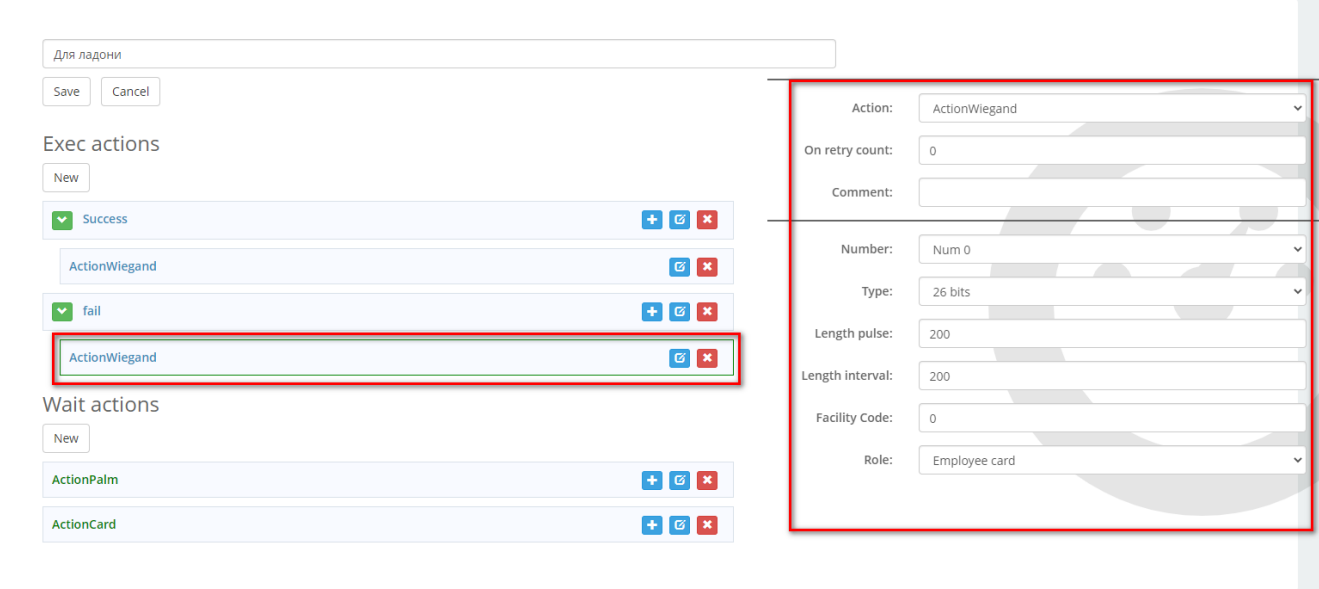

Back to Overview

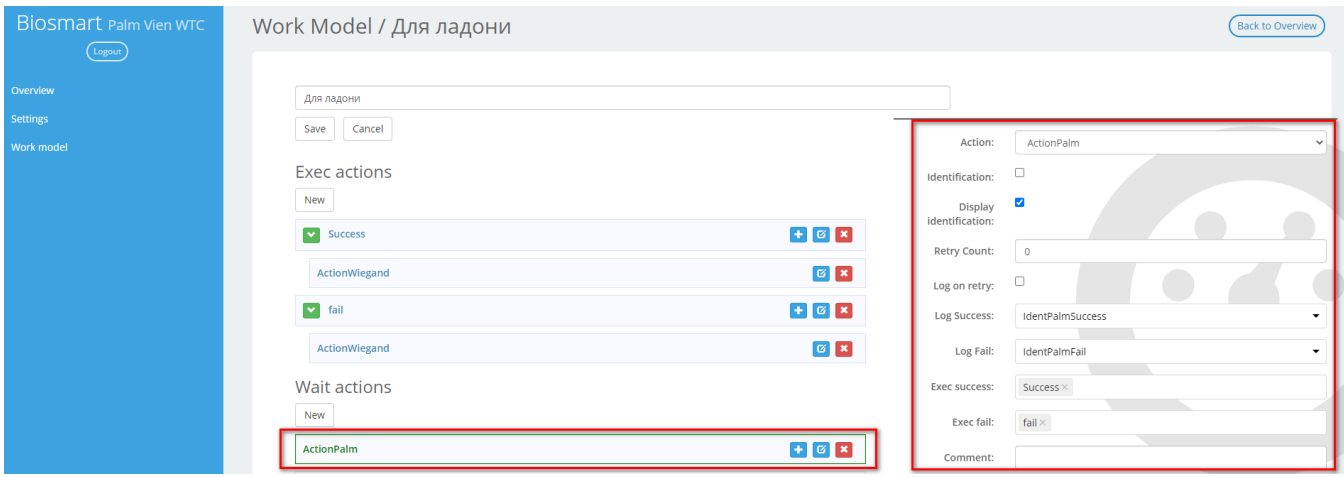

После настройки - отключите службы Biosmart Server в системе Windows (т.к. контроллер не может одновременно работать с ПО Biosmart и ПО Λ Sigur. Происходит подключение сервером ПО и "захват" контроллера).

### <span id="page-8-0"></span>Обновление

В разделе Настройка контроллера зайдите во вкладку Обновление

- Выберите устройство STR-1AP
- Выберите файл с прошивкой
- Нажмите Установить обновление

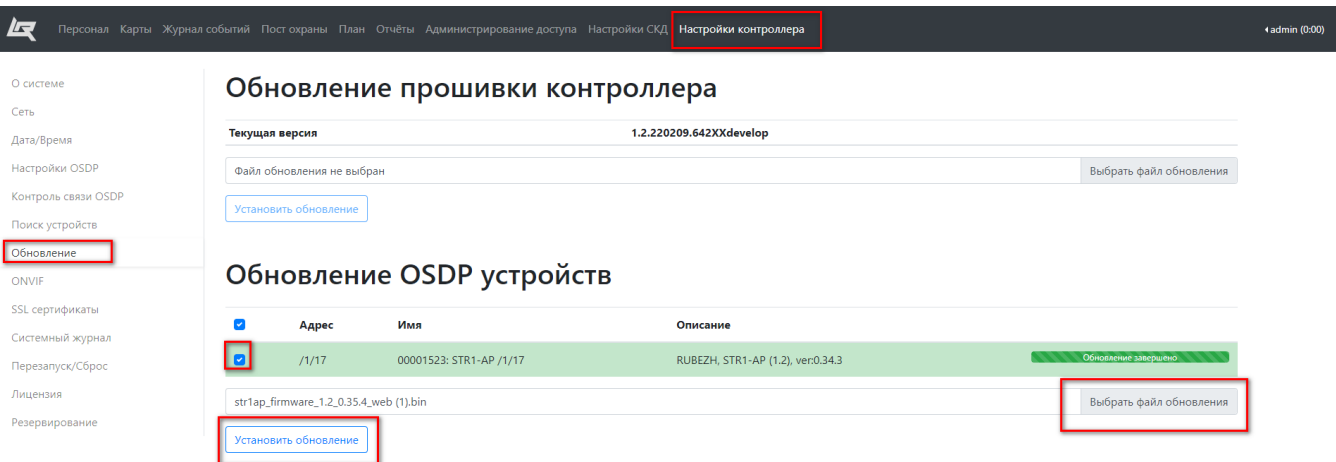

#### <span id="page-8-1"></span>Настройка точки прохода

Точки прохода являются основным понятием системы при описании правил прохода. Они являются программным объектом, описывающим реальные двери, турникеты и прочие устройства ограничения доступа.

Далее перейдите в раздел Настройки СКД, перейдите во вкладку Точка прохода.

- Создайте точку прохода,
- выберите Контроллер,

• выберите Считыватель с адресом (reader1 или reader2) к которому подключен терминал Quasar.

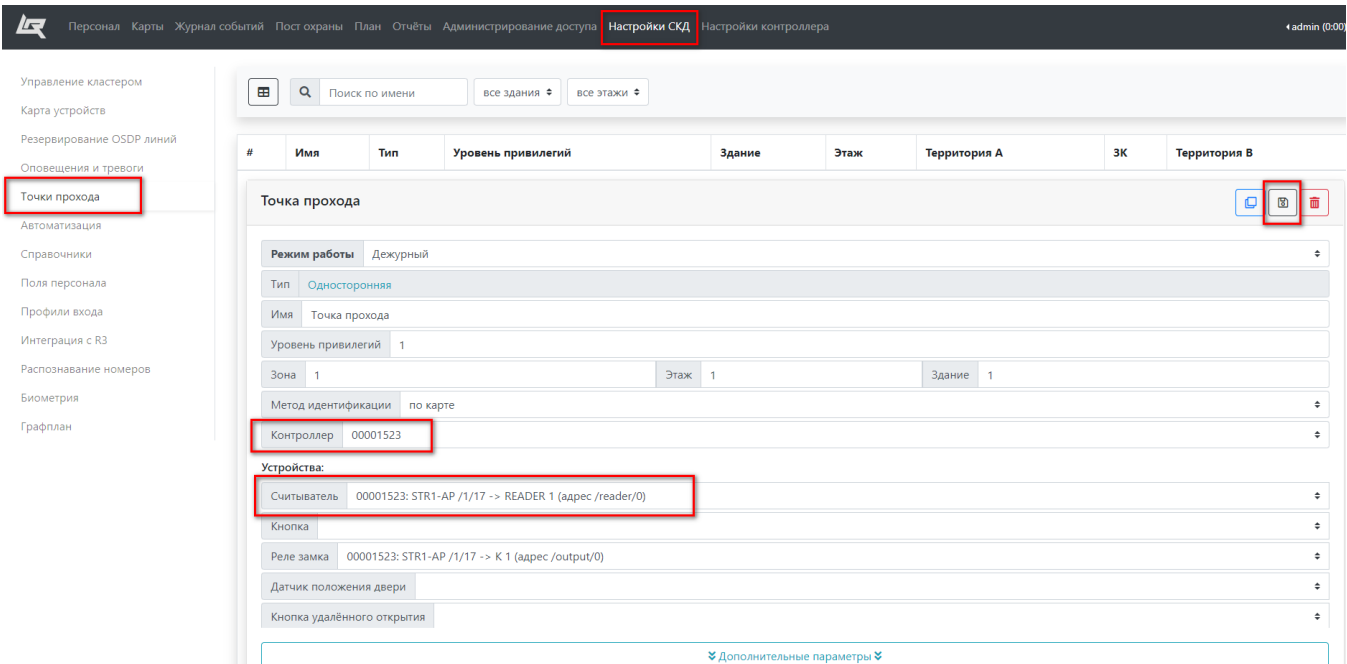

#### Выберите метод идентификации "По карте", нажмите кнопку Сохранить.

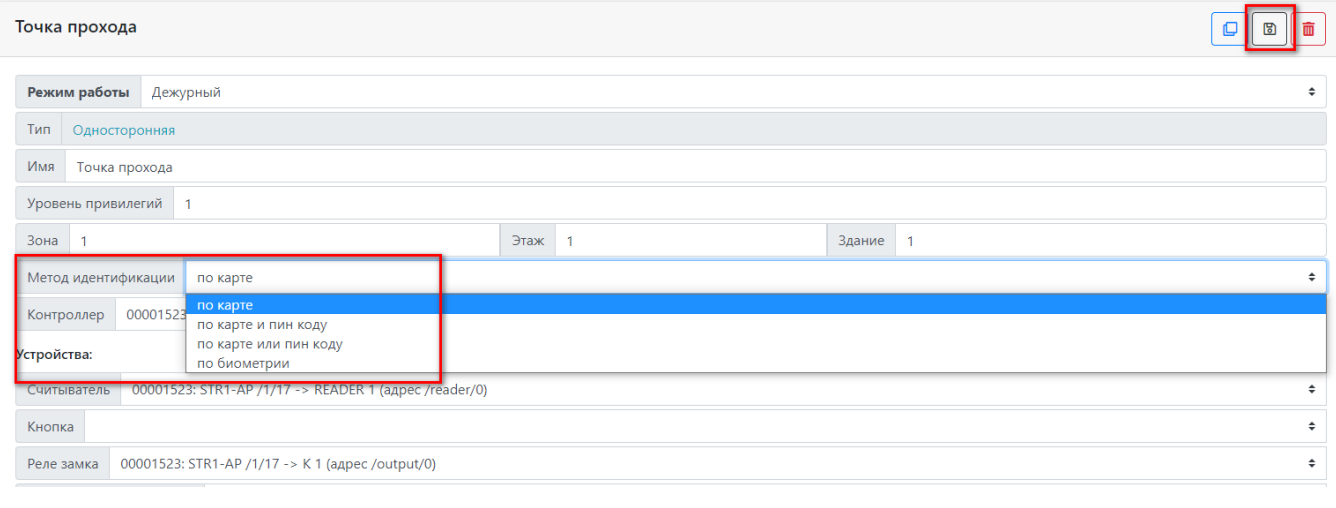

На контроллере RUBEZH STR20-IP должен быть выбран режим идентификации "По карте"

## Настройка профиля доступа

Профиль доступа – это набор точек прохода, разрешенных для какой либо персоны или группы персон.

В программном обеспечении предустановлен режим добавления точек с круглосуточным доступом. Имеется возможность для каждой точки доступа установить свое расписание.

Профили предполагают одинаковые правила доступа для группы лиц. Почти всегда можно разделить всех людей на группы с одинаковым доступом. Например, сотрудники, гости, вип-персоны, клиенты и т.д.

В этом случае можно создать соответствующие профили доступа и выдавать их разным посетителям в зависимости от группы.

Перейдите в раздел Администрирование доступа - Профили доступа.

Нажмите Создать новый профиль, введите имя профиля и выберите ранее созданную точку прохода.

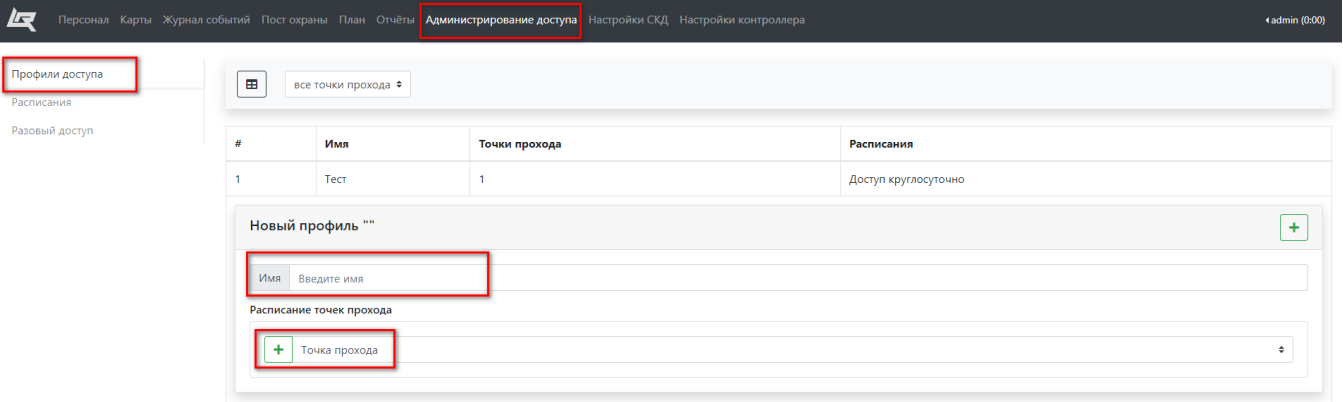

## <span id="page-10-0"></span>Настройка PV-WTC в ПО Рубеж

Перед настройкой необходимо отключить службу Biosmart Server, что бы Студия не перехватывала устройство, если у вас установлено ПО Biosmart Studio

#### Зайдите в раздел Настройки СКД во вкладку Биометрия.

Заполните параметры устройства:

- Имя устройства
- IP-адрес
- Модель
- Выберите модуль доступа

#### Нажмите Сохранить.

<span id="page-10-1"></span>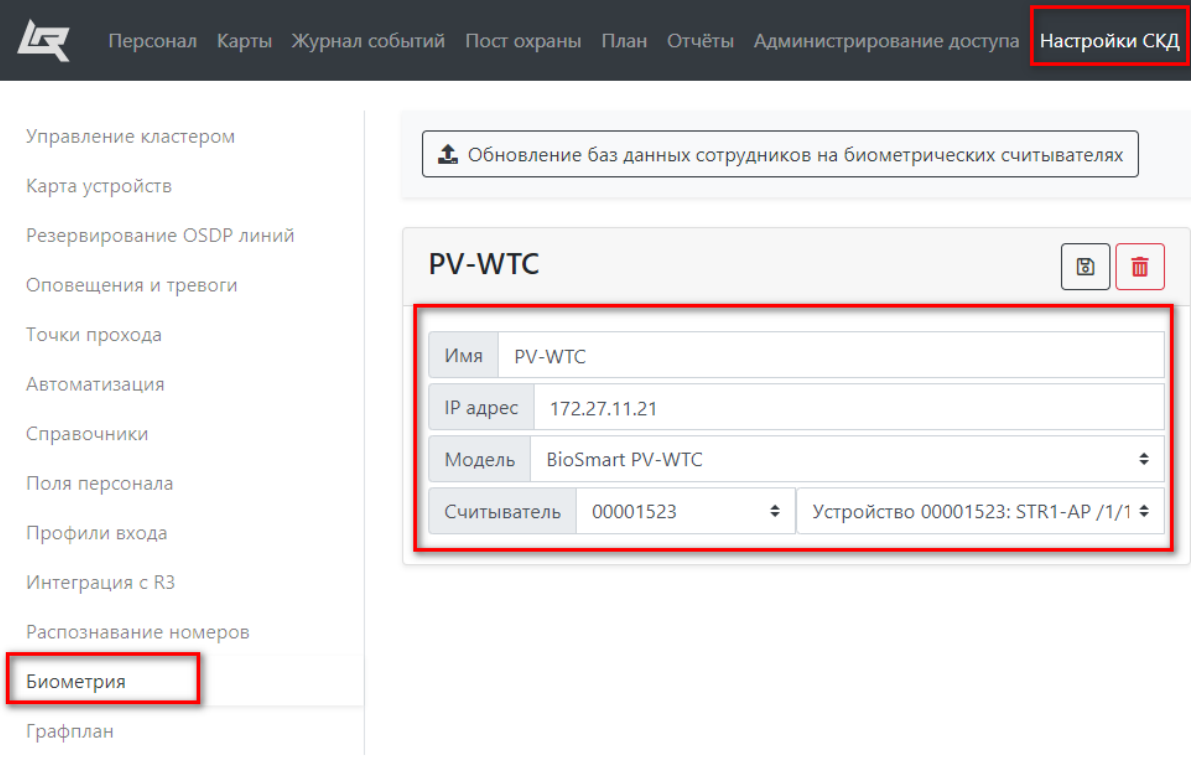

## Добавление биометрических шаблонов

В разделе Персонал, в личных данных сотрудника нажмите кнопку Добавить биометрию

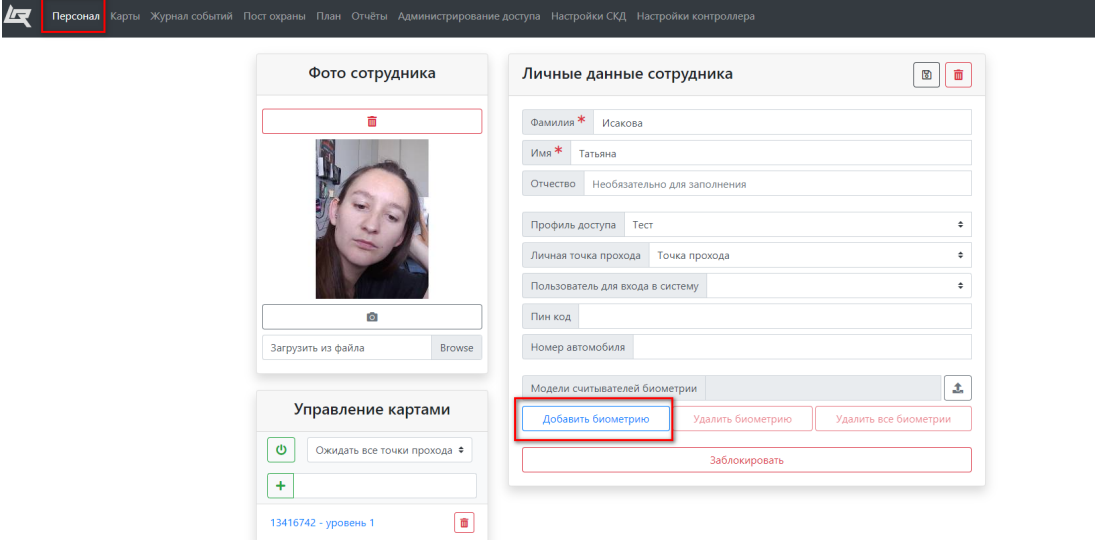

- 1. Выберите терминал
- 2. Выберите номер карты привязанной к сотруднику
- 3. Нажмите **Включить режим считывания биометрии**

## Считывание биометрических данных

## $\boldsymbol{\mathsf{x}}$

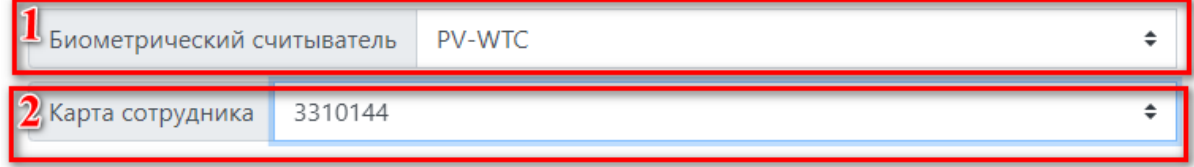

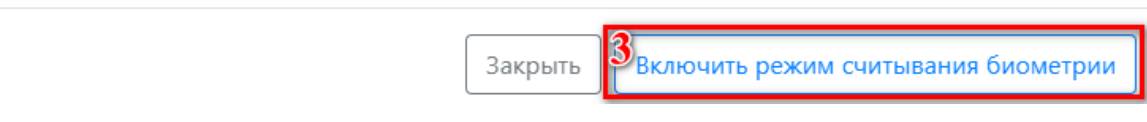

Появится сообщение:

# Считывание биометрических данных

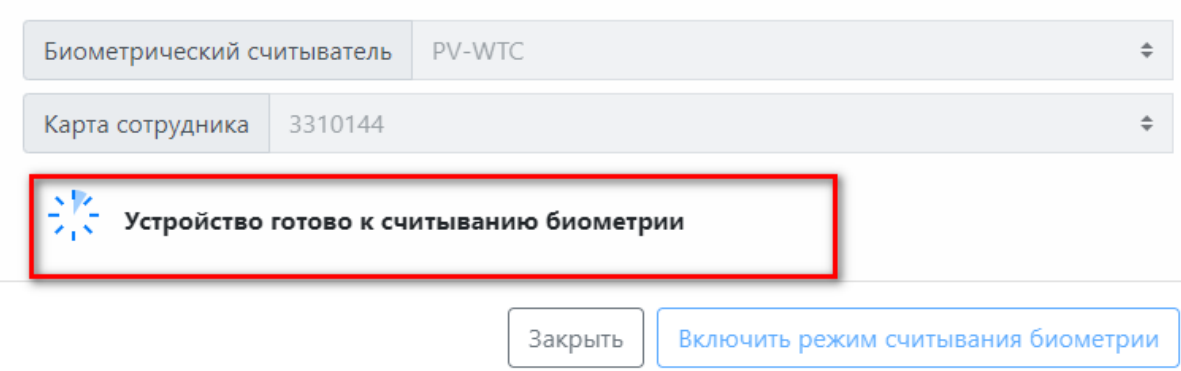

Поднесите ладонь к терминалу, следуйте инструкции на терминале.